## **How to Link a Contract**

- 1. [Open a Customer Inquiry record](https://help.irelyserver.com/display/DOC/How+to+Open+a+Customer+Inquiry+Record).
- 2. Navigate to **Contracts** tab. Select any type of contract in the grid.
- 3. Click the **Link Contract toolbar button**. This will open the Search Consumption Sites screen. Note: On previous version (old 17.3 build and below), Link Contract is only applicable to Prepaid Contract type.

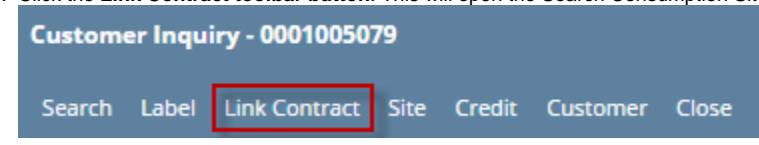

4. Select the consumption site you would want the contract be linked to, and then click the **Open Selected toolbar button**. All the consumption sites where the contact has been linked to will be displayed in the lower panel of the **Contracts tab**.

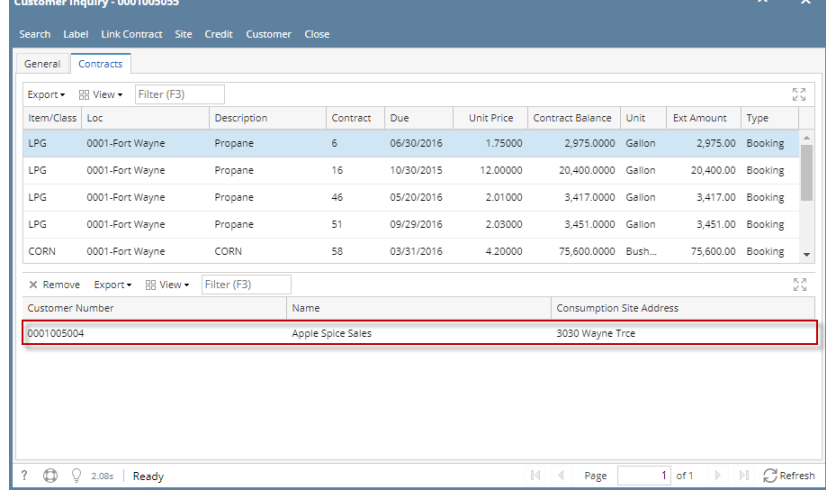

5. You can also view the linked contract from the **Consumption Sites > Contact toolbar** button. The Contract screen displays the link contract and the customer's own contract regardless of its type. Below are the contract type that can be

## 1. [Open a Customer Inquiry record](https://help.irelyserver.com/display/DOC/How+to+Open+a+Customer+Inquiry+Record).

2. Navigate to Contracts tab. Select a Prepaid type contract in the grid.

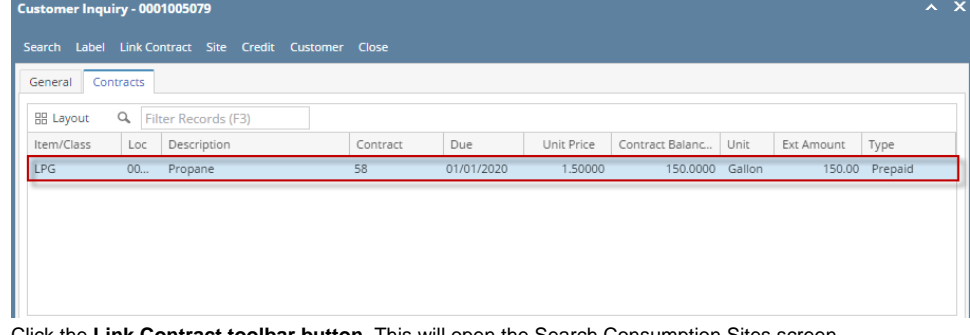

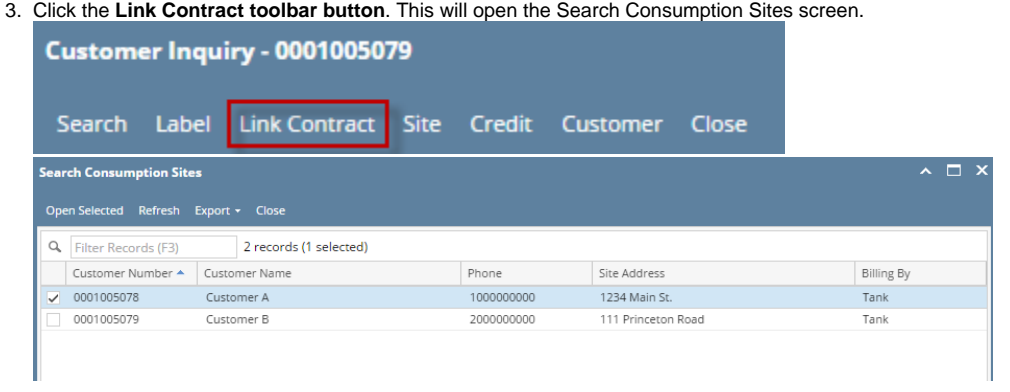

4. Select the consumption site you would want the contract be linked to, and then click the **Open Selected toolbar button**. All the consumption sites where the contact has been linked to will be displayed in the lower panel of the **Contracts tab**.

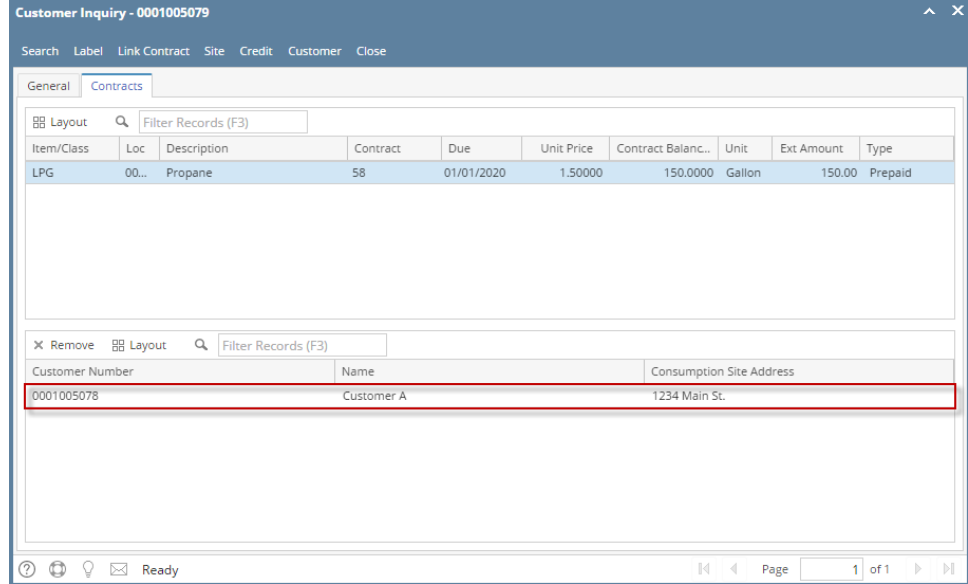

5. You can also view the linked contract from the **Consumption Sites > Contact toolbar** button. The Contract screen displays the link contract and the customer's own contract regardless if it is a Booking or Prepaid contract. $\cdot$   $\cdot$ 

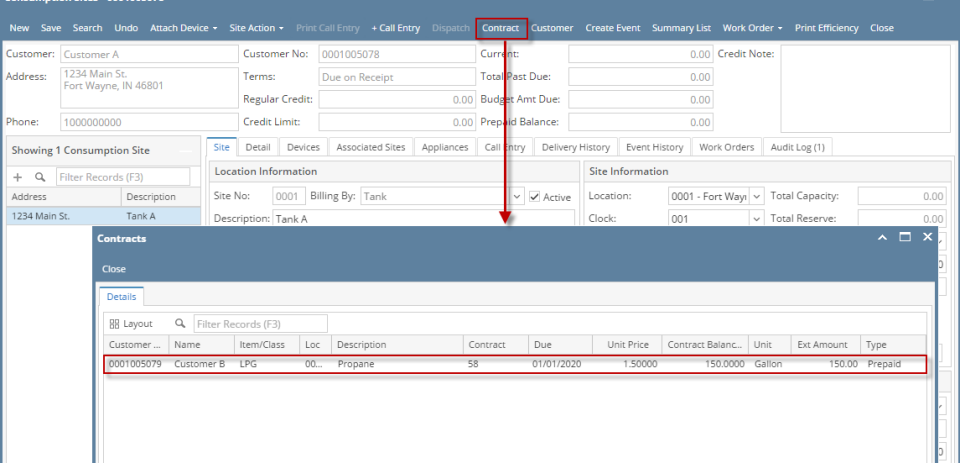